2 économie et service

# **Création d'un formulaire (google forms)**

# **GOOGLE FORMS**

- Google forms est un outil de la suite bureautique de Google (un équivalent, plus léger, de microsoft office).
- Il n'y a pas de logiciel à installer, tout se passe sur votre navigateur internet.
- L'outil est gratuit et sans pub.
- Cet outil permet de réaliser des formulaire, sous forme de questionnaire, et d'obtenir une note pour chaque participant.
- Vous aurez aussi accès, pour chaque questionnaire, à des statistiques (% de bonnes réponses, questions ayant posées le plus de problèmes,...) qui permettent de faire de la remédiation avec les élèves.

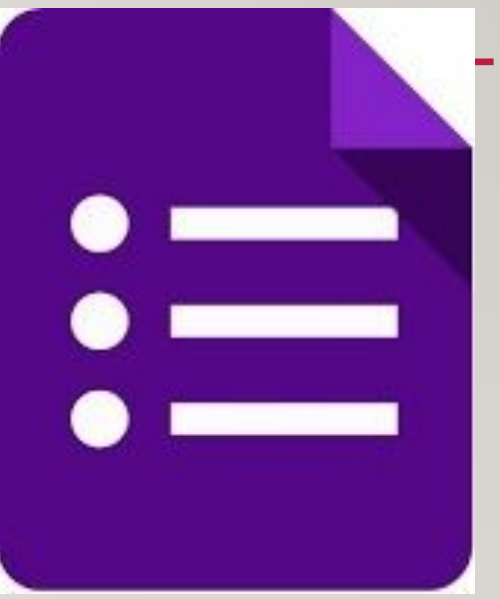

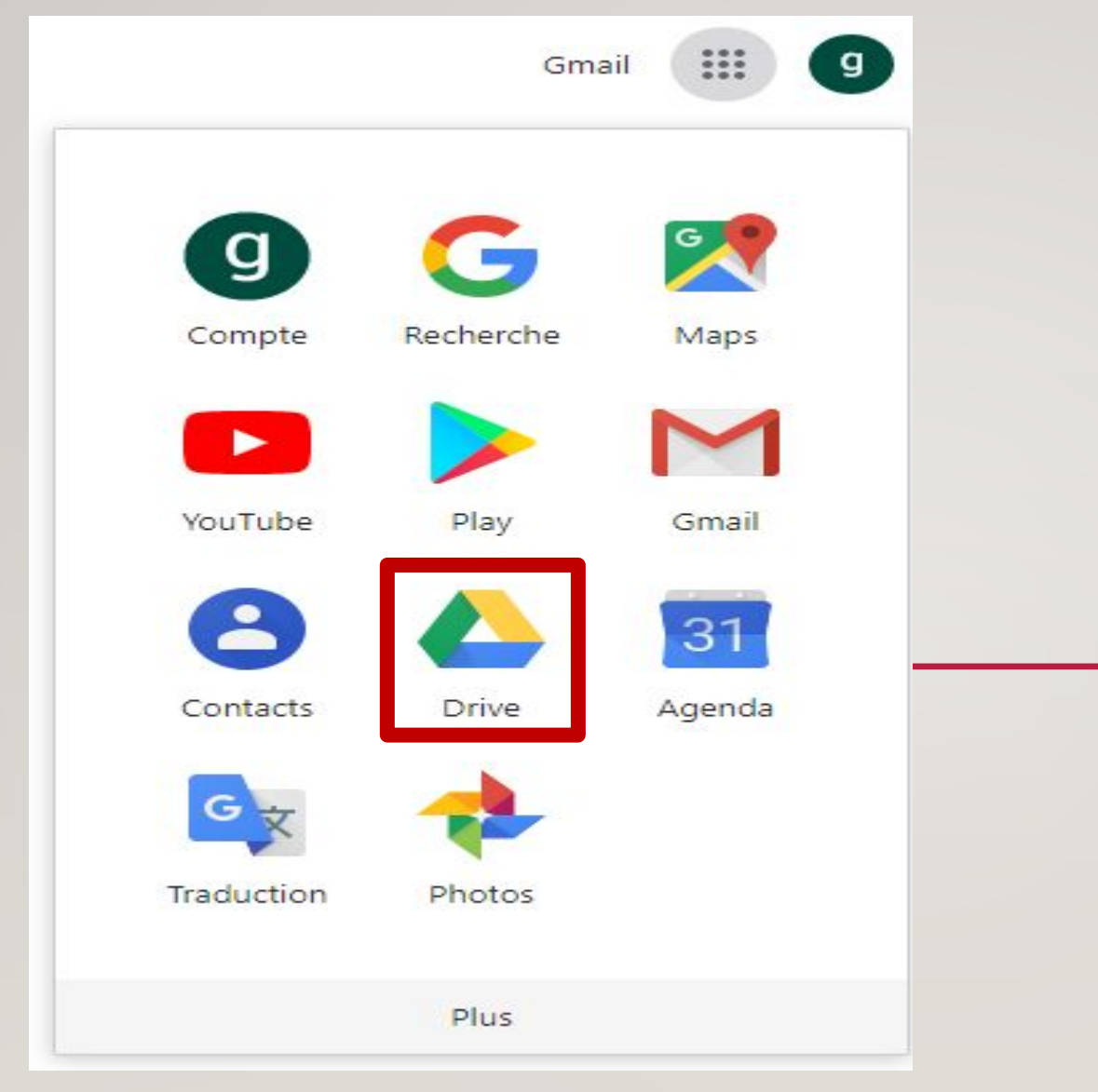

vous devez vous rendre sur Google Drive et vous connecter à votre compte Google à l'aide de vos identifiants : [https://drive.google.com.](https://drive.google.com/)

# Drive

### Q Rechercher dans Google Drive

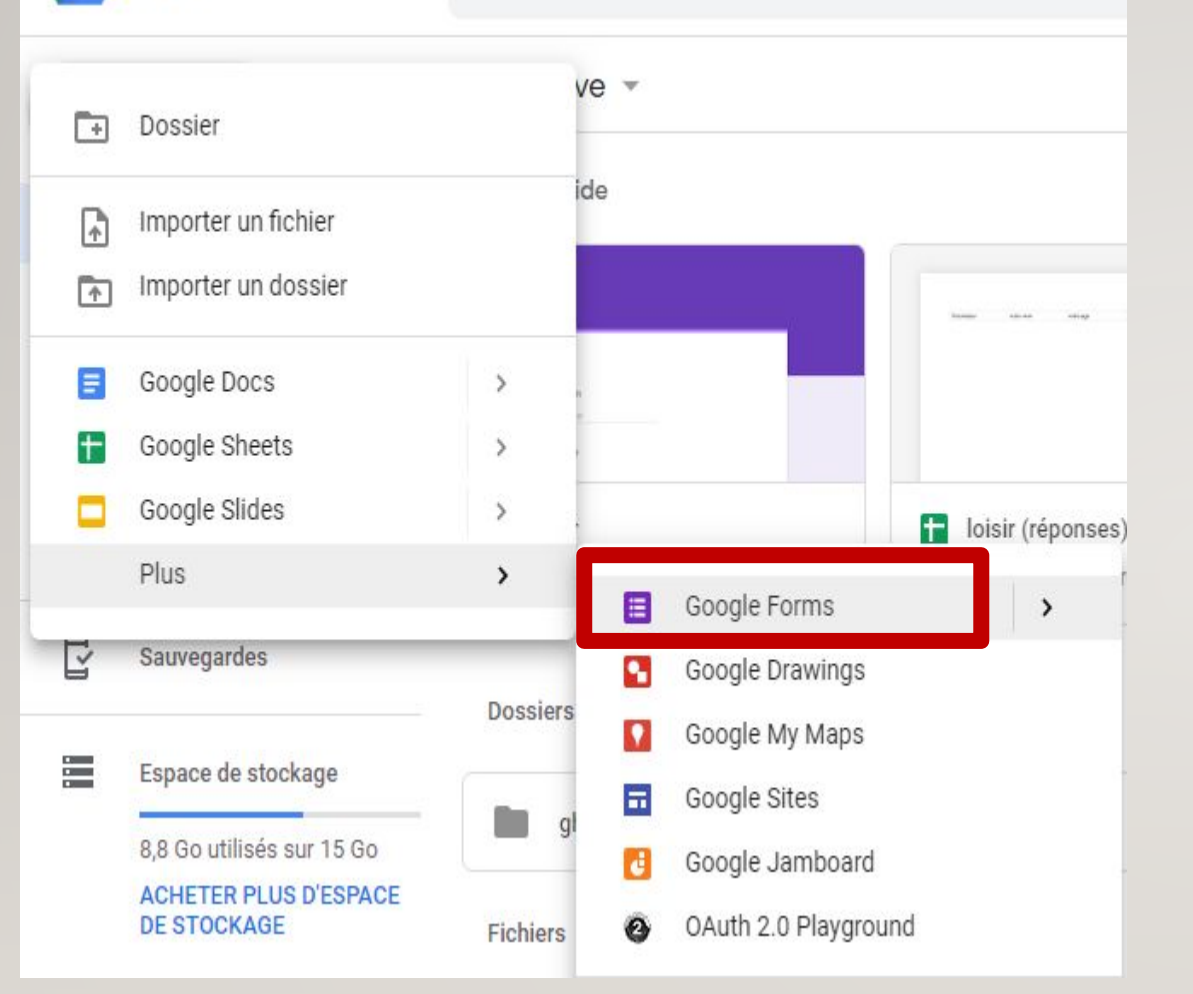

Cliquez sur le bouton "**Nouveau**" puis sur "**Plus**" et enfin sur "**Google Forms**"

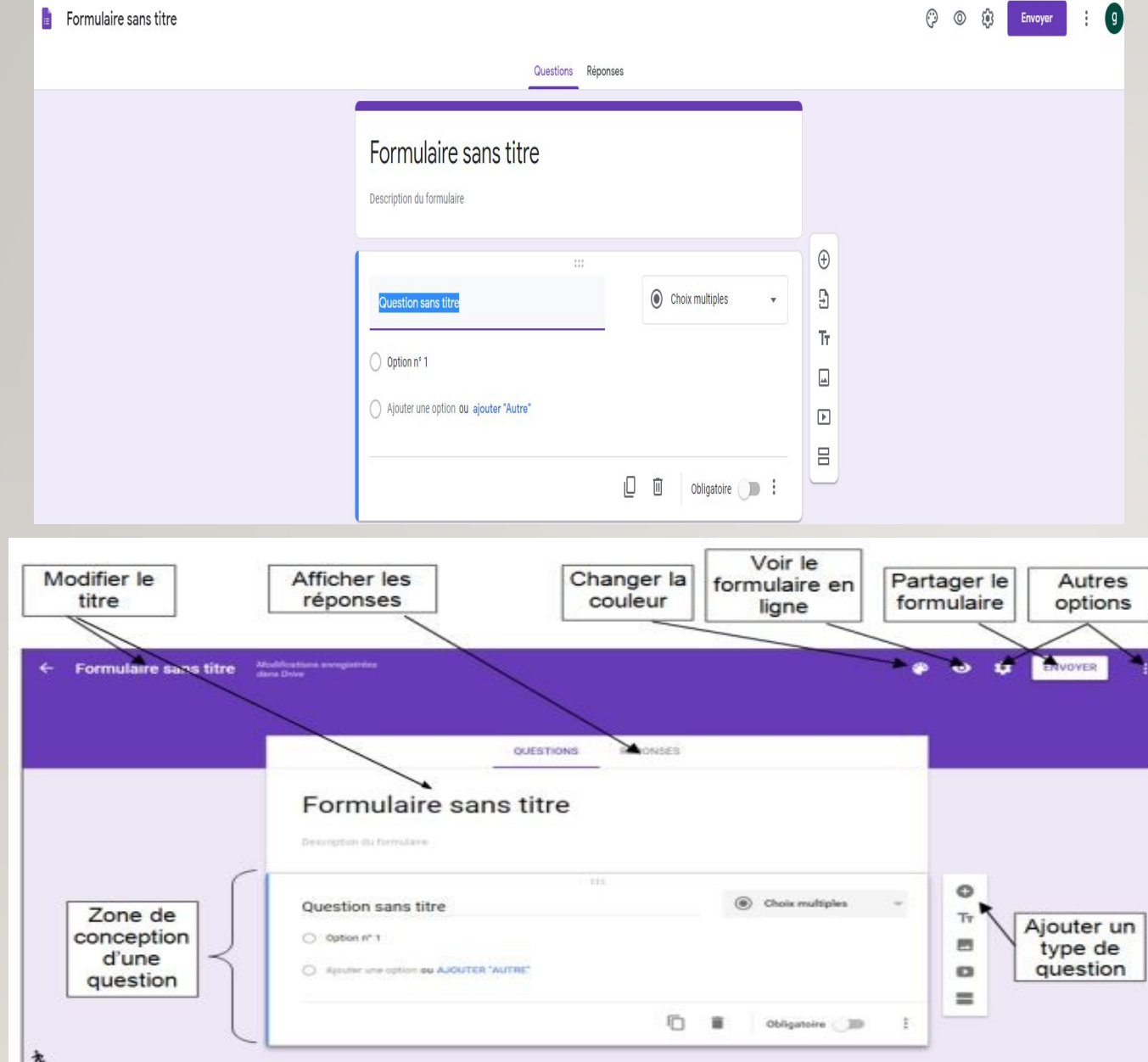

 $\blacksquare$ 

L'interface de création s'affiche alors à l'écran. Toutes les options sont accessibles depuis le même affichage.

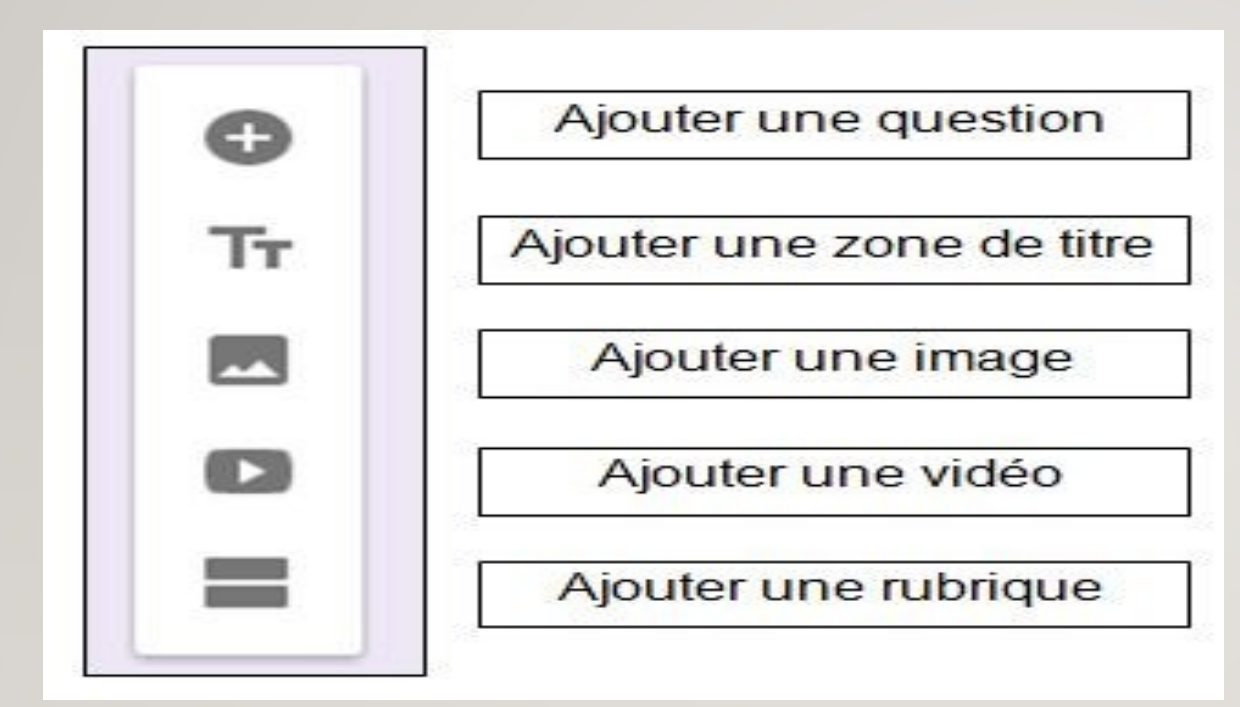

Il est possible d'ajouter différents éléments dans le questionnaire

# Exemple de Google-Forms

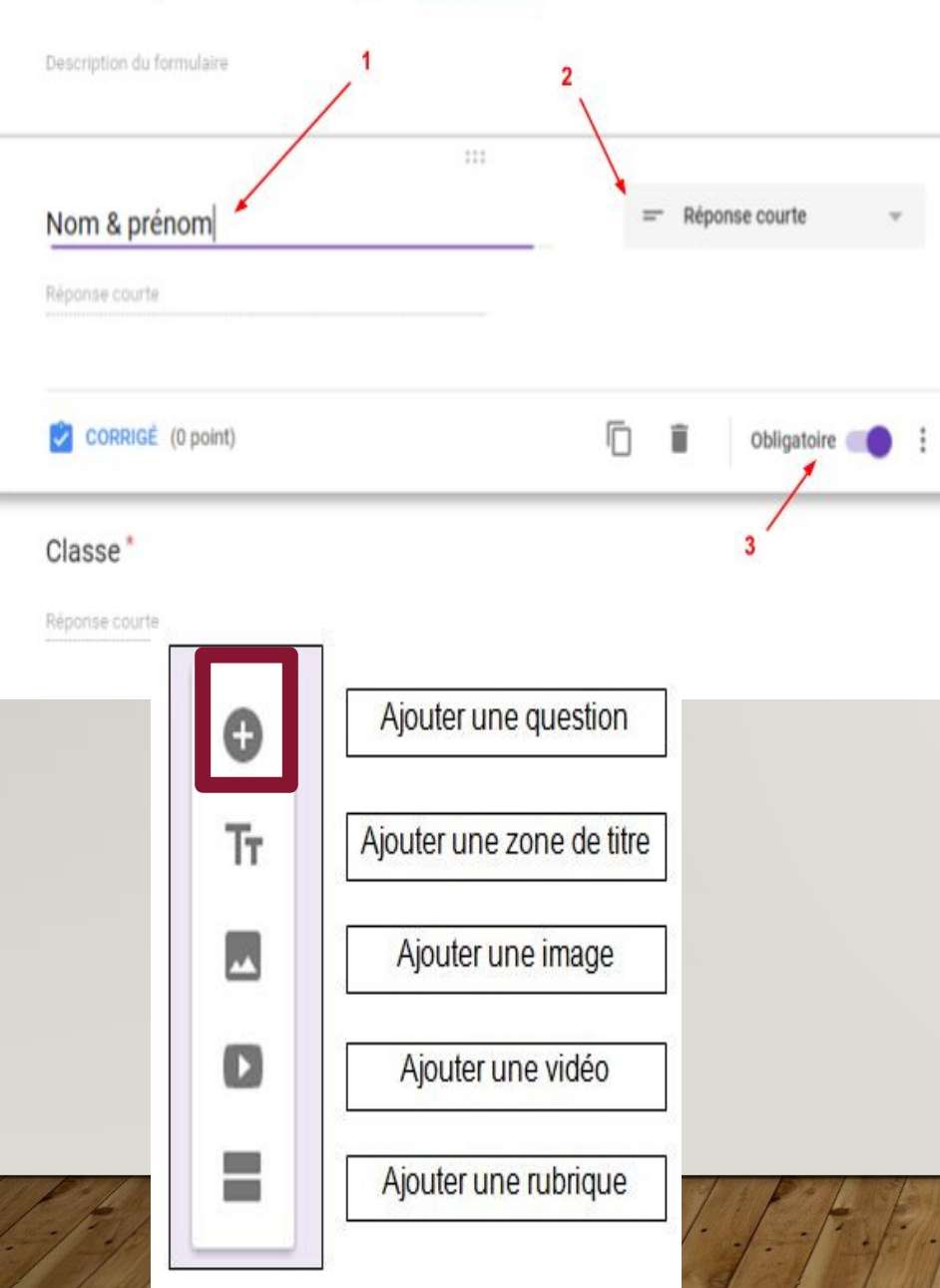

Noter "Nom & prénom" à l'emplacement de la première question **(1)**.

Cliquer sur sur l'encadré gris **(2)** et dans le menu qui s'affiche sélectionner "réponse courte".

Déplacer le curseur "obligatoire" **(3)** vers la droite pour rendre la question obligatoire.

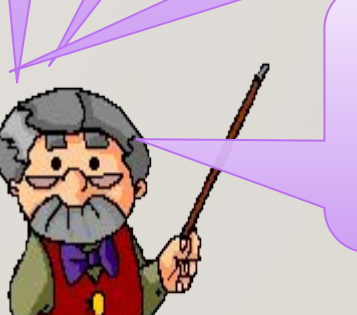

Cliquer sur le bouton "**+**" dans le menu de droite pour créer une autre question.

Questions Réponses

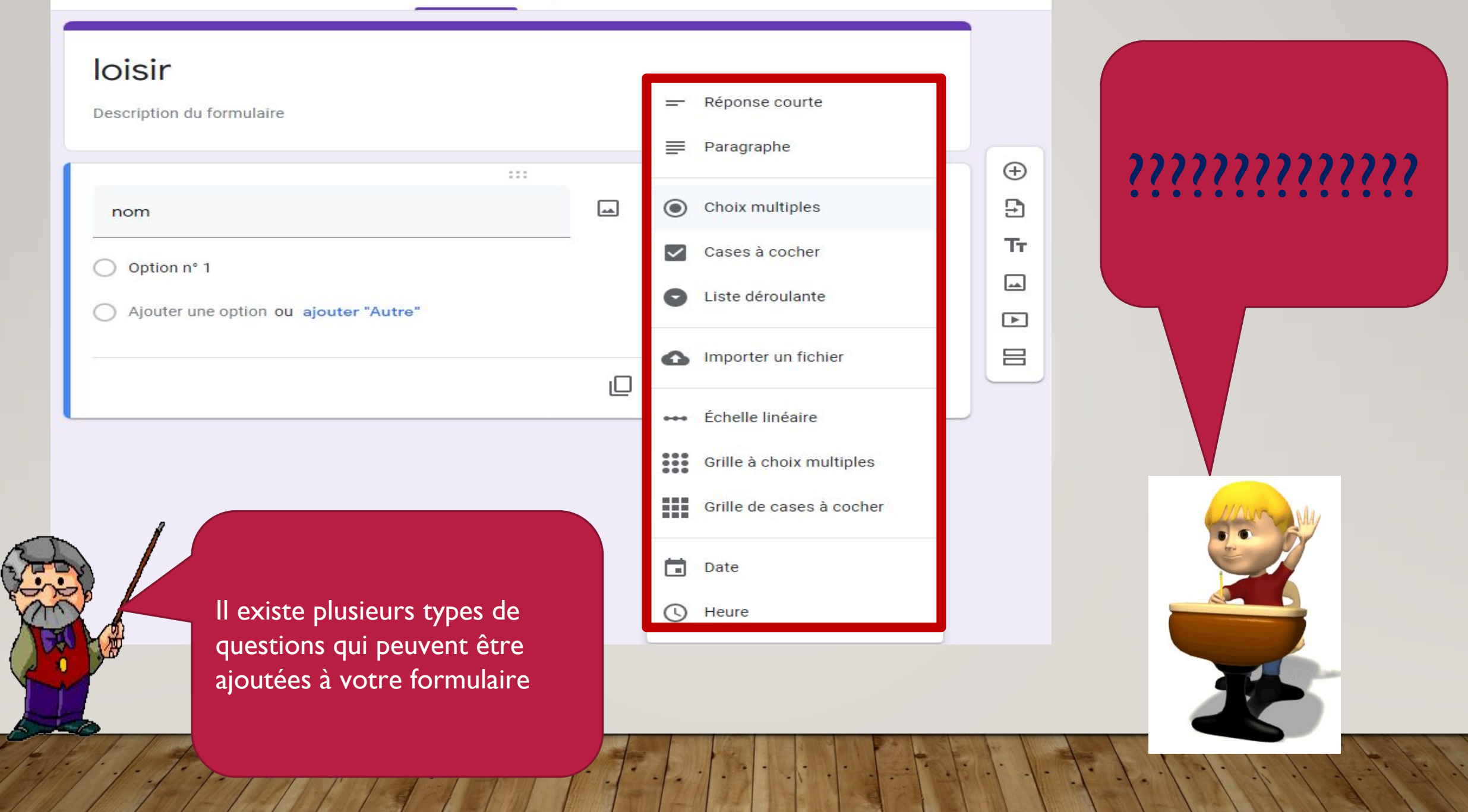

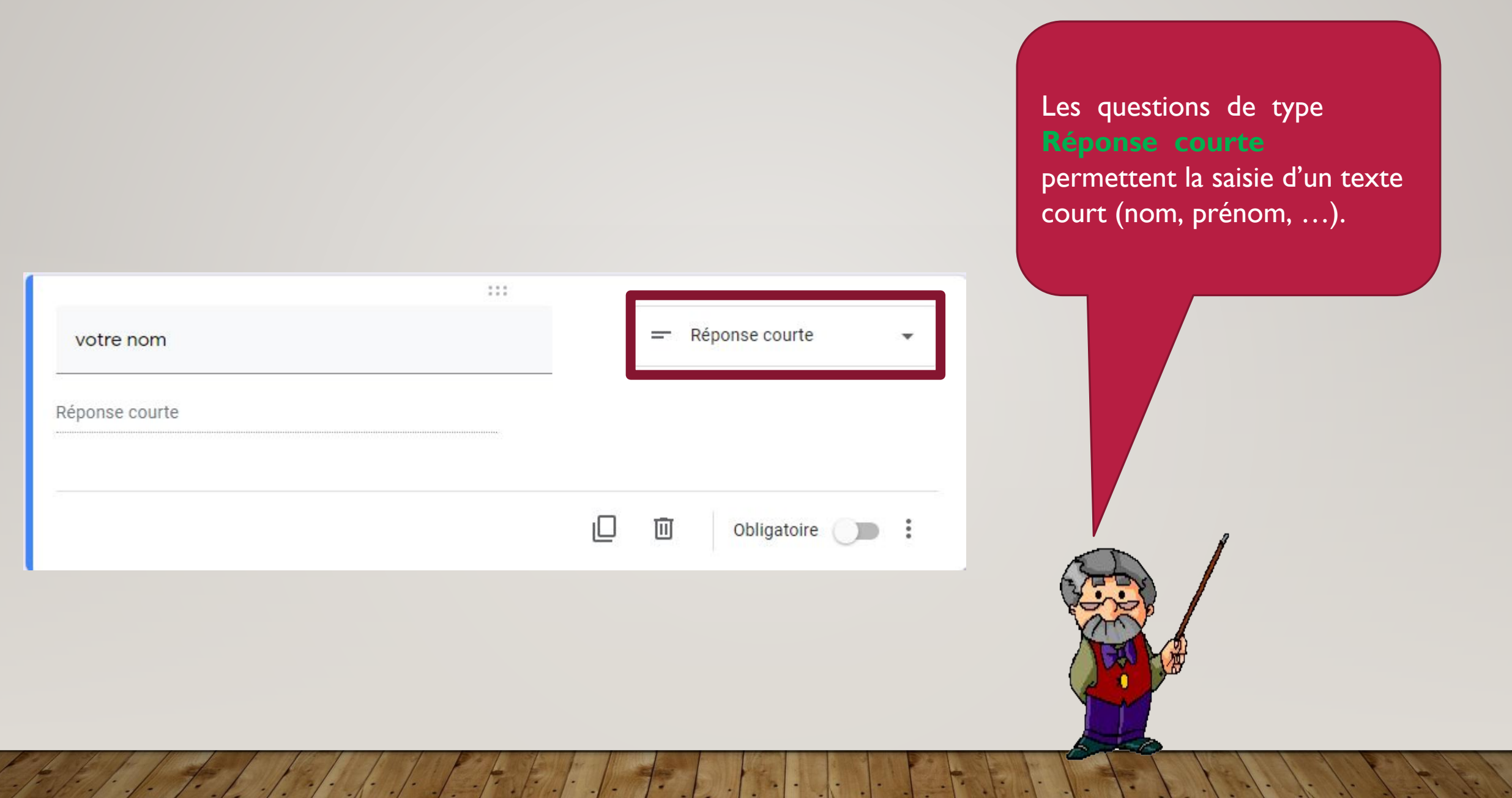

# Ajouter une photo

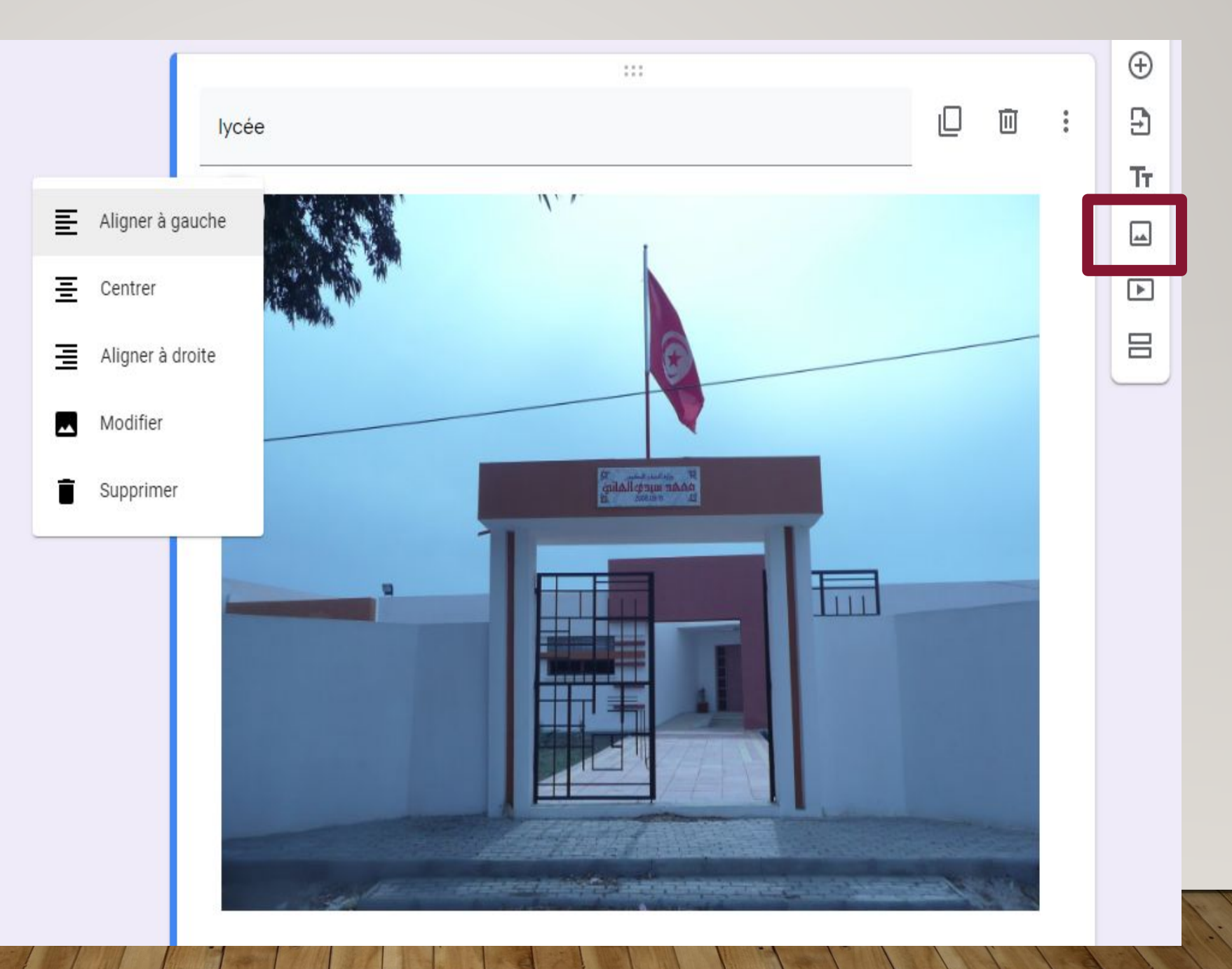

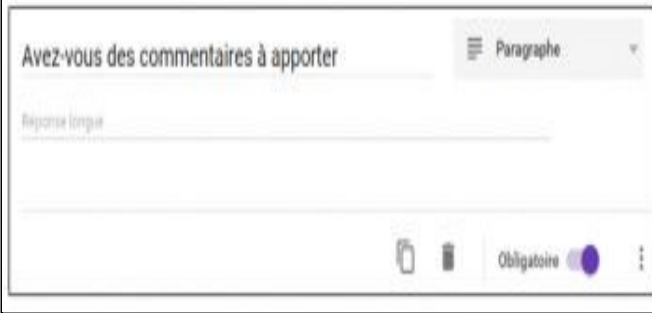

Avez-vous des commentaires à apporter \*

dsfsdqfdsq dsf ds f sdf sd fdsh fdshfj dshfjhdsjhfj dshfjhdsjf hsdj fhjsdh fsdhjfhdsjfh sjd fhjad hfshdfjhad fhsjd hfjds hfjhsdjfhdsjfhjshdfjdshfjhsdjf hsjdhf gishfids

Les **questions de type paragraphe** permettent à l' élève de saisir un contenu texte plus complet. Ce type est souvent utilisé pour des questions ouvertes.

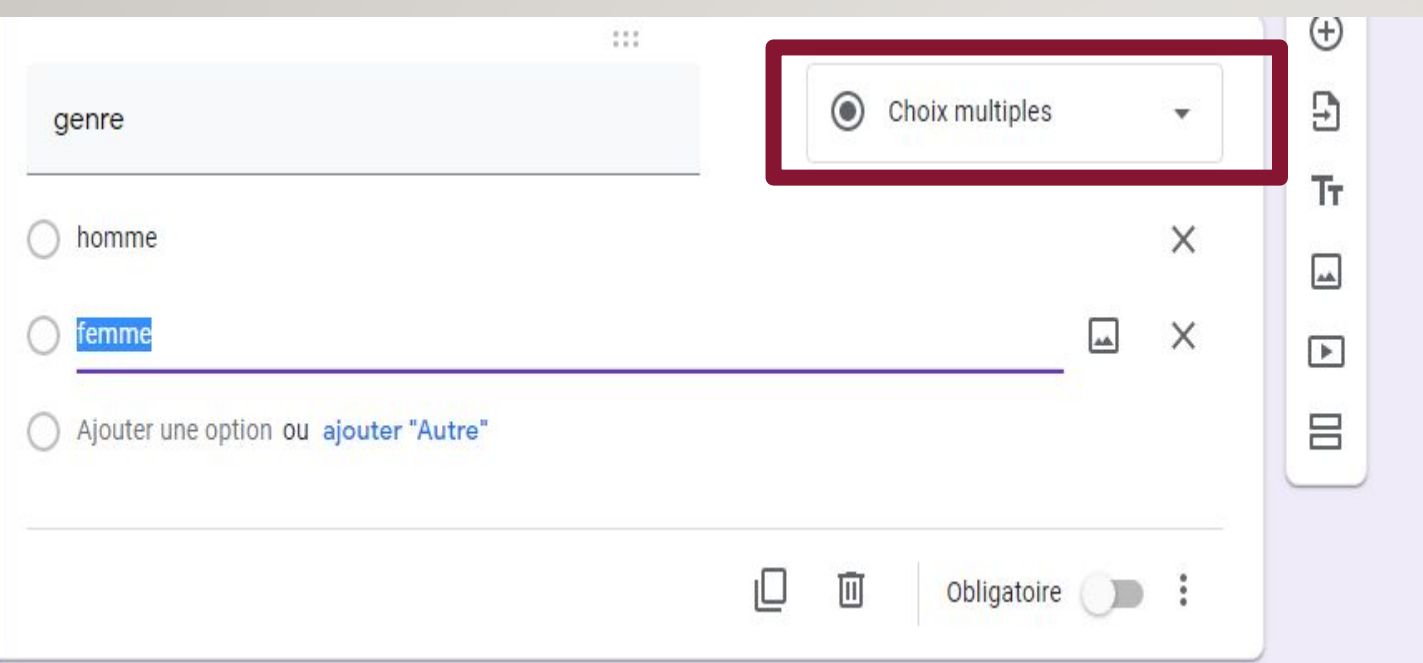

Les questions à **choix multiples** permettent à l'élève de choisir une seule réponse parmi une liste donnée. Vous pouvez supprimer un choix à l'aide de la croix grise ou encore réorganiser l'ordre des réponses.

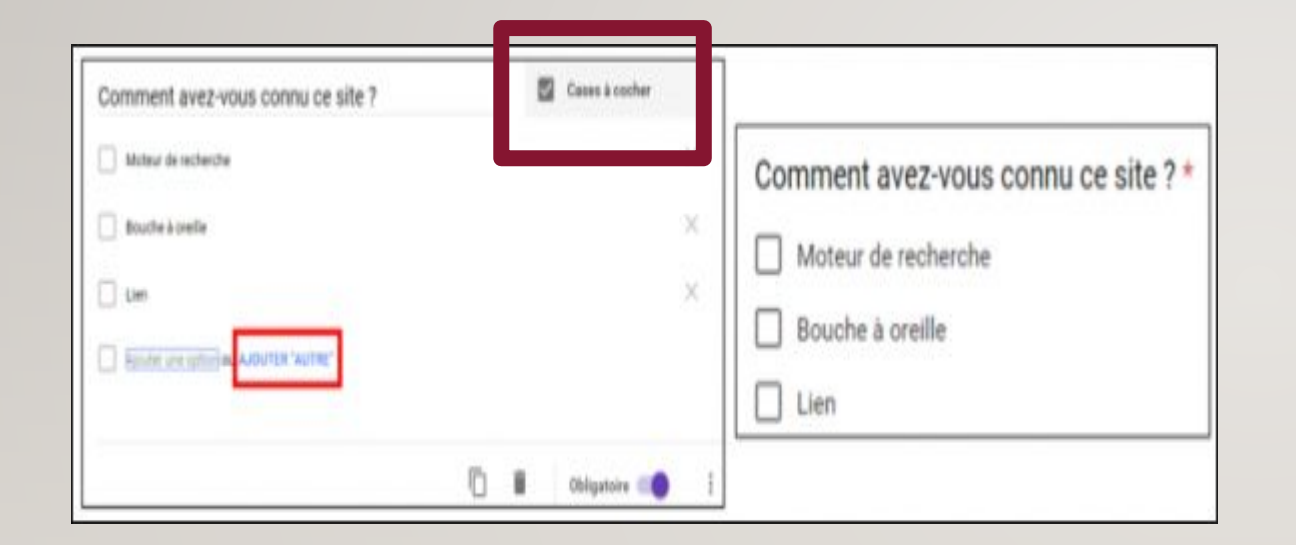

**Les cases à cocher** facilitent la sélection de plusieurs réponses parmi une liste proposée. Vous pouvez également ajouter une réponse libre en cliquant sur Ajouter « **autre** ».

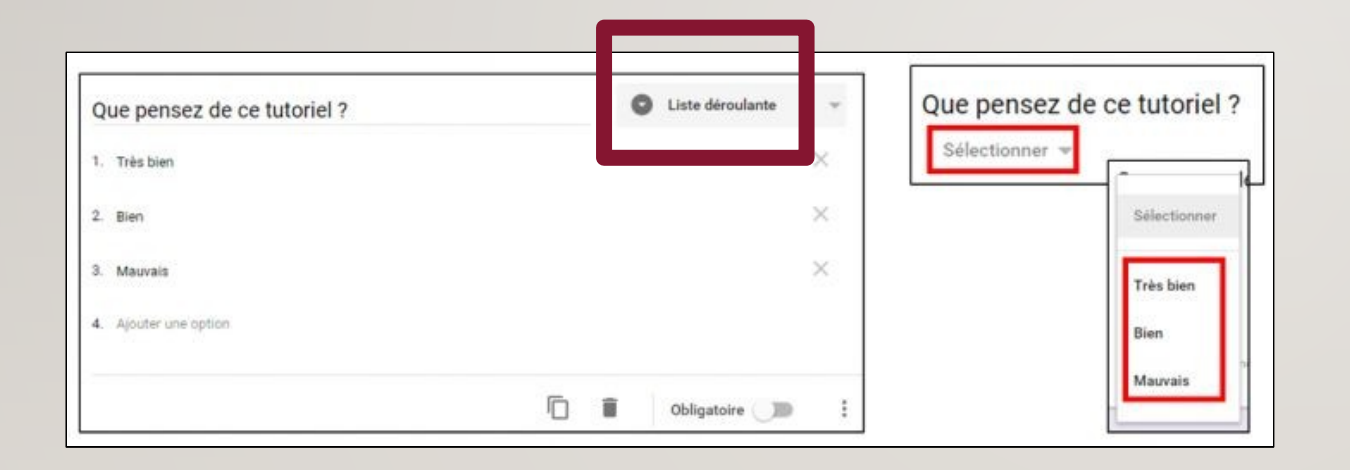

Les **questions de type liste**  déroulante incitent l'élève à choisir une seule réponse au choix dans une liste proposée.

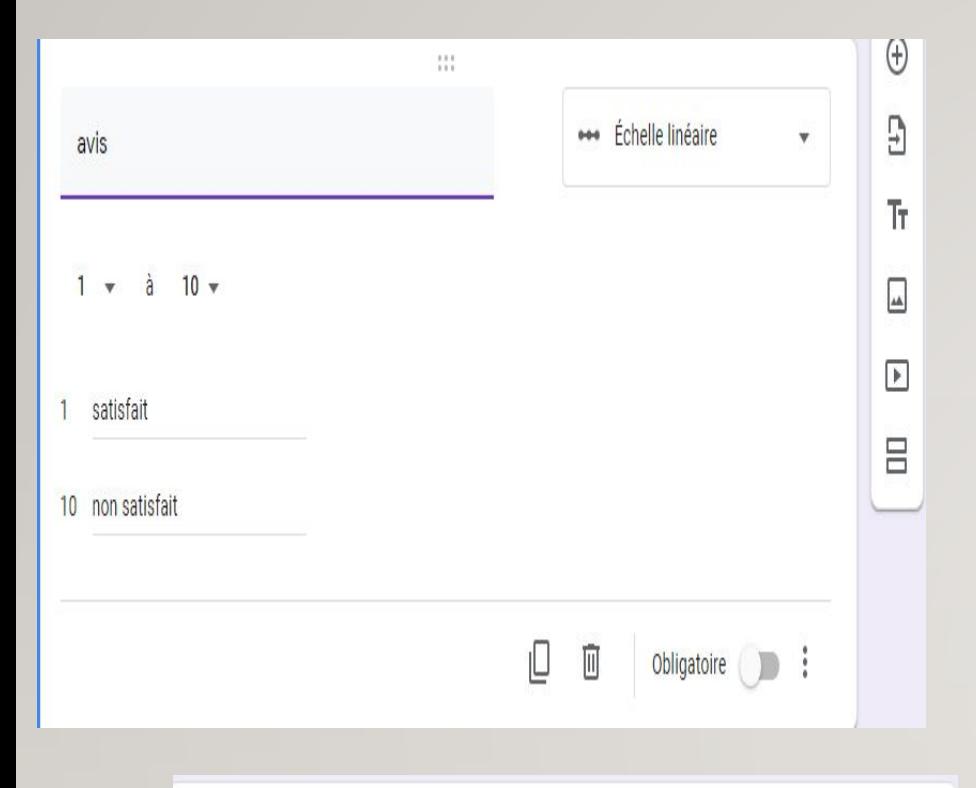

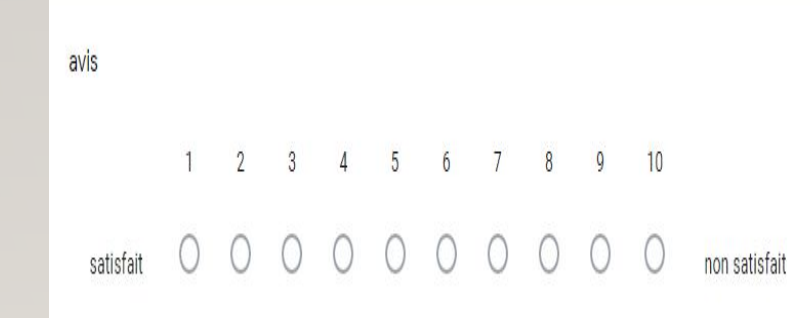

Les **questions de type échelle linéaire**  permettent à l'élève d'indiquer une préférence sur une échelle de nombre. Vous pouvez modifier l'échelle proposée et préciser le contenu texte de chaque extrémité (Attention, pas de correction automatique possible)

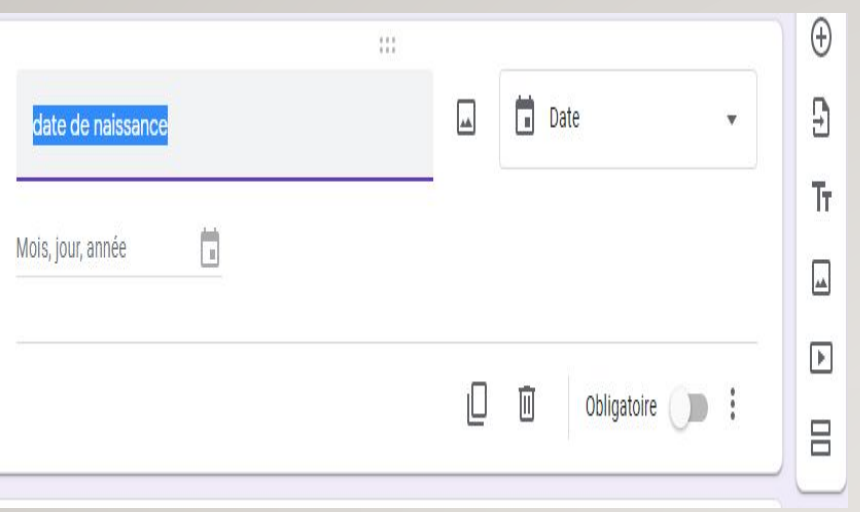

Les questions de type Date ou heure incitent l'élève à sélectionner une date dans un calendrier et éventuellement préciser une heure à l'aide des options supplémentaires

### date de naissance

Mois, jour, année

Ħ

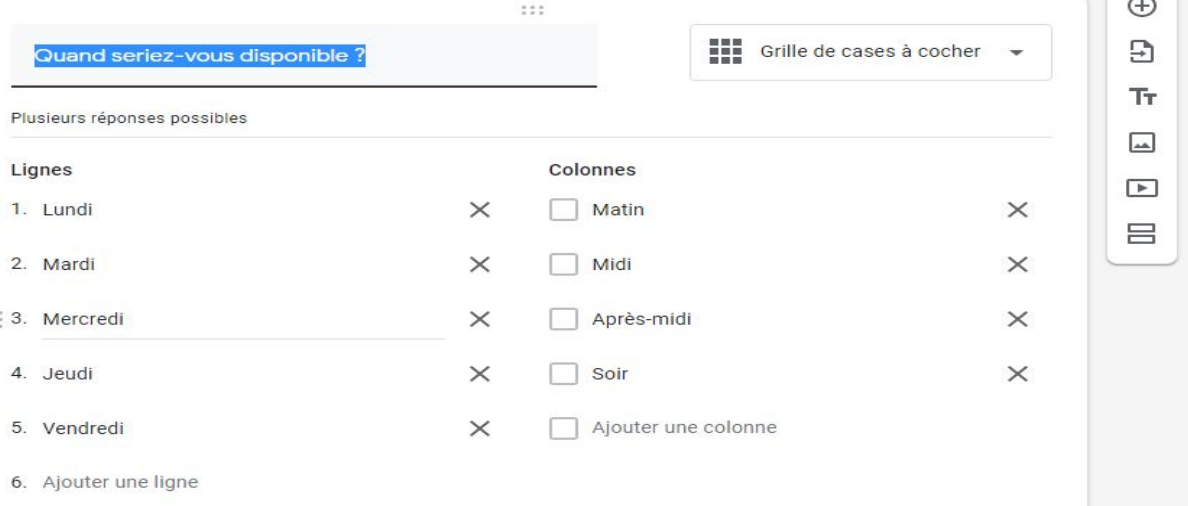

### Quand seriez-vous disponible?

Plusieurs réponses possibles

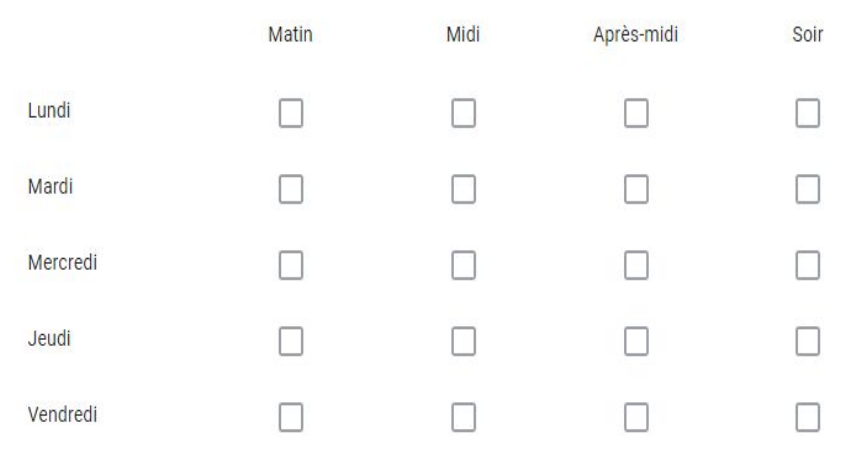

Les questions de type **Grille à choix multiples** permettent de regrouper des questions similaires dans une grille compacte (Attention, pas de correction automatique possible).

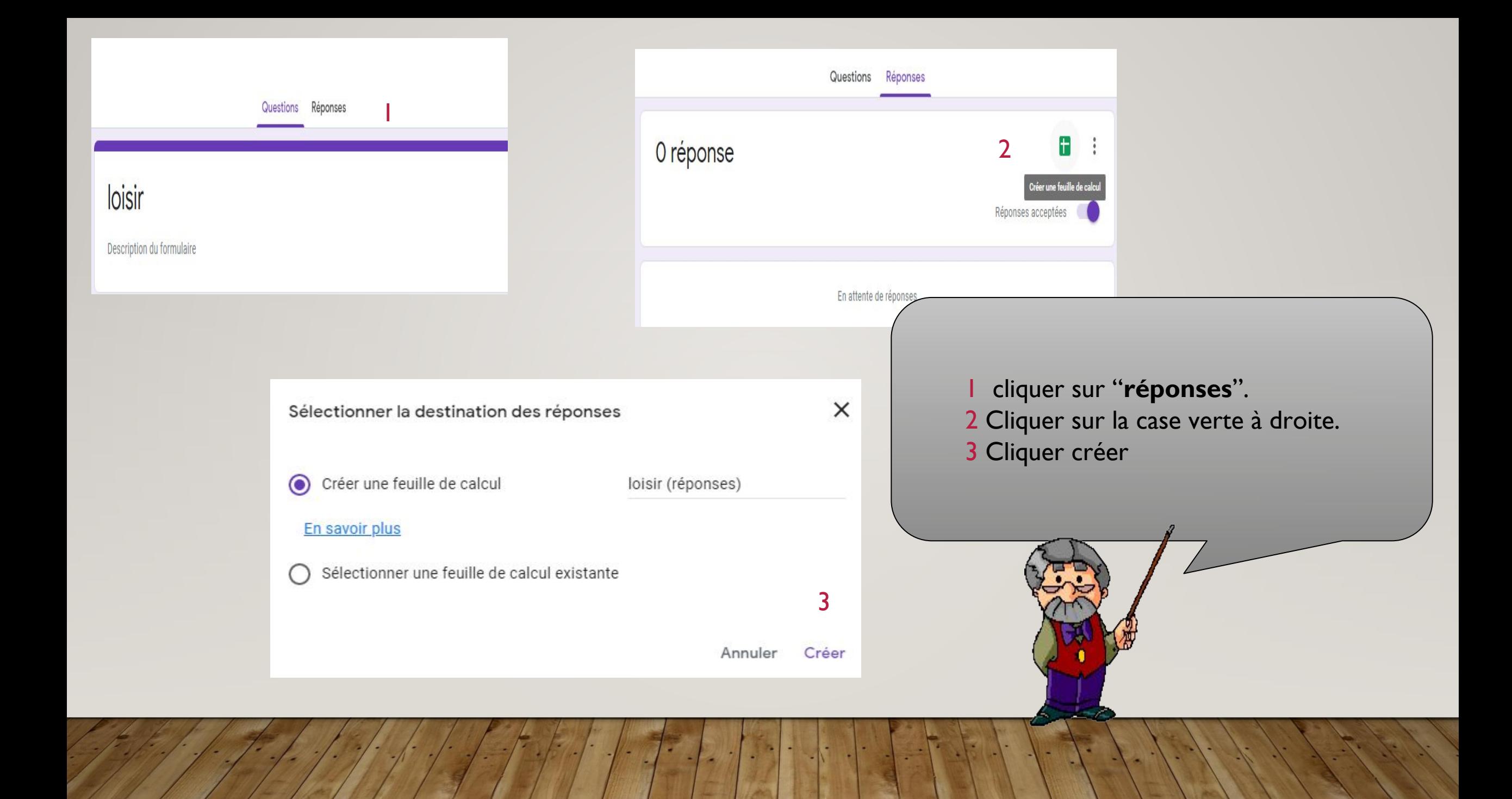

### $\times$  |  $\blacksquare$  Ioisir - Google Forms Mon Drive - Google Drive

### 

■ docs.google.com/spreadsheets/d/1ep5n0OLSn\_ERQ3xWbRWWfPFMIs3vWTtXXHhYS4814a4/edit#gid=1158786193

### loisir (réponses) 囲

Fichier Édition Afficher Insertion Format Données Outils Modules complémentaires Aide

 $\log \left| \frac{1}{2} \log \left| \frac{1}{2} \log \left| \frac{1}{2} \log \left| \frac{1}{2} \log \left| \frac{1}{2} \log \left| \frac{1}{2} \log \left| \frac{1}{2} \log \left| \frac{1}{2} \log \left| \frac{1}{2} \log \left| \frac{1}{2} \log \left| \frac{1}{2} \log \left| \frac{1}{2} \log \left| \frac{1}{2} \log \left| \frac{1}{2} \log \left| \frac{1}{2} \log \left| \frac{1}{2} \log \left| \frac{1}{2} \log \left| \frac{1}{2} \log \left$ 

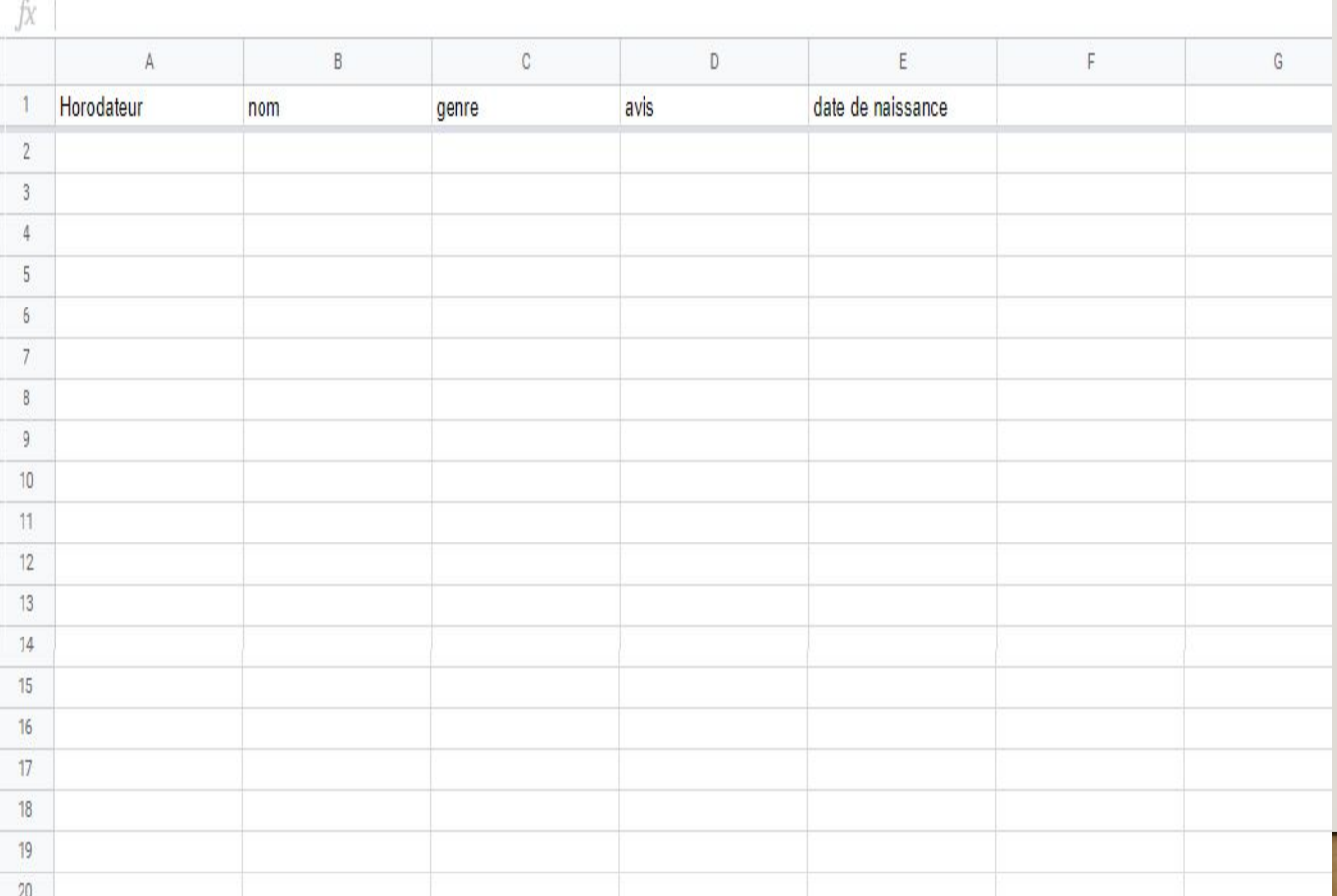

Un tableau "sheet" (équivalent d'excel) va se créer et vous permettra de visualiser rapidement les notes et les réponses. Il s'enregistre automatiquement dans le même dossier Drive que votre formulaire

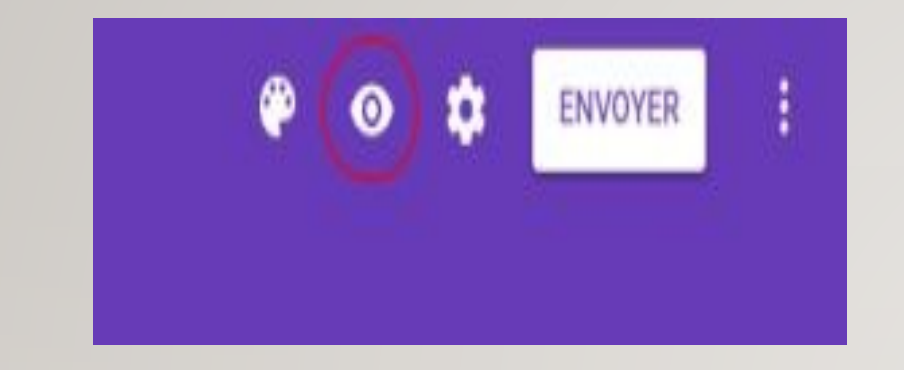

Avant de le diffuser, il est possible de le visualiser. Pour ce faire, il faut cliquer sur l'icône en forme d'oeil.

 $O$   $O$   $O$ Envoyer Questions Réponses  $\blacksquare$ O réponse Réponses acceptées En attente de réponses

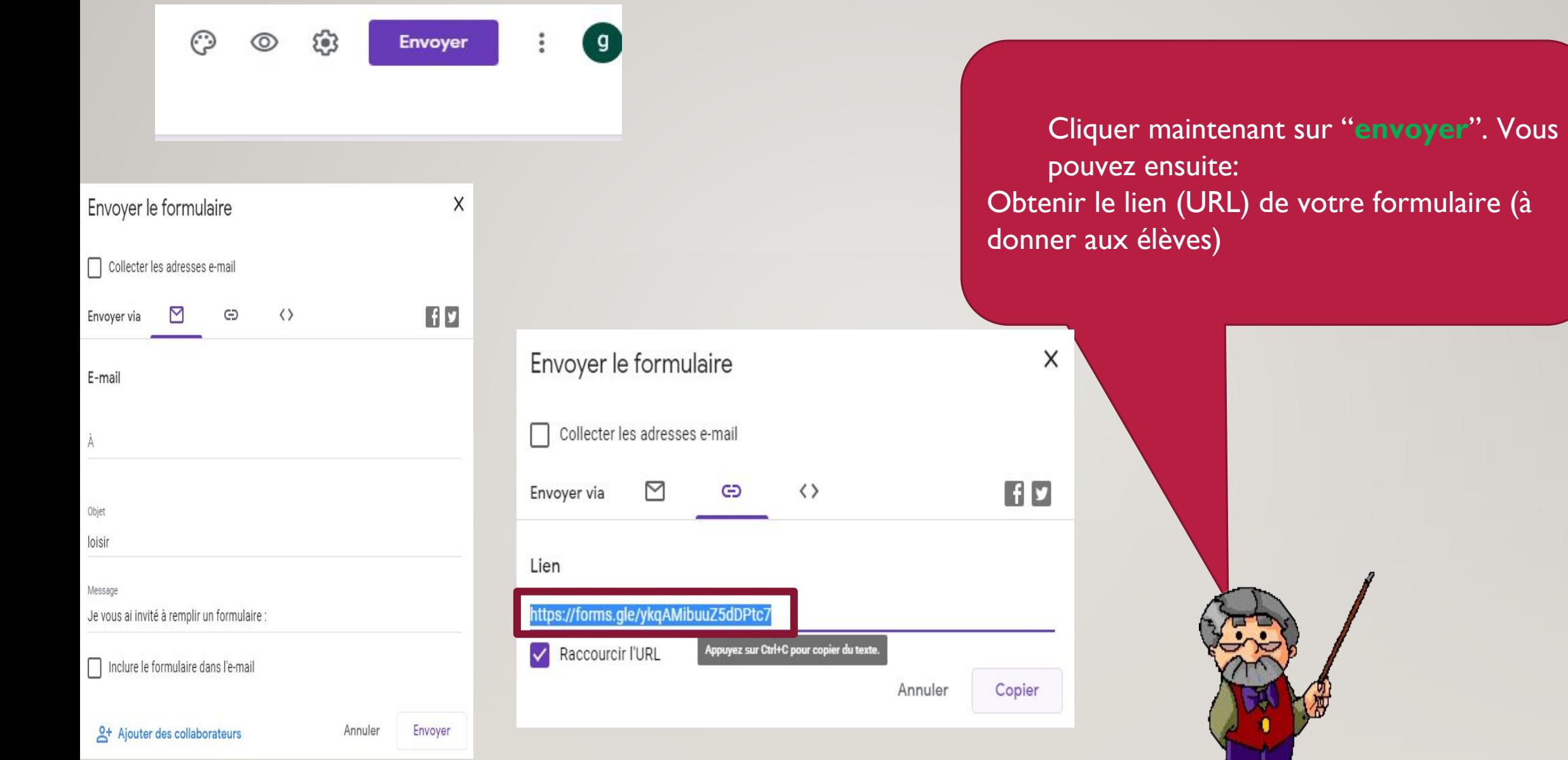

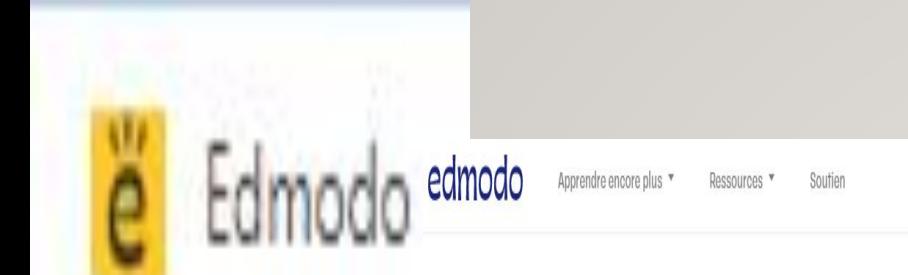

S'inscrire Stidentifier

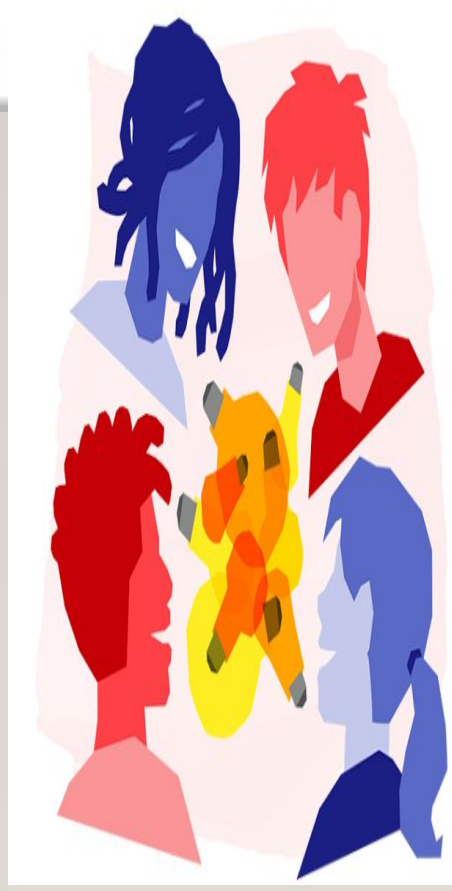

# Apprendre mieux

# ensemble

Gérez votre classe. Engagez vos étudiants. Sûr. Facile. Libre.

### Commencez en tant que ...

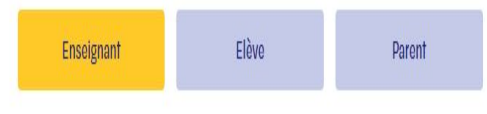

# coller le lien (URL) de votre formulaire (compte edmodo)

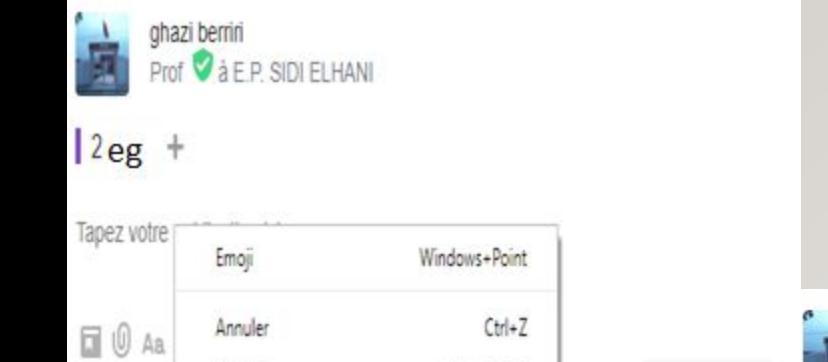

Rétablir

Couper

Copier

Créer (

Ctrl+Maj+Z

 $\text{Ctrl}+X$ 

 $Ctrl + C$ 

Ctrl+V

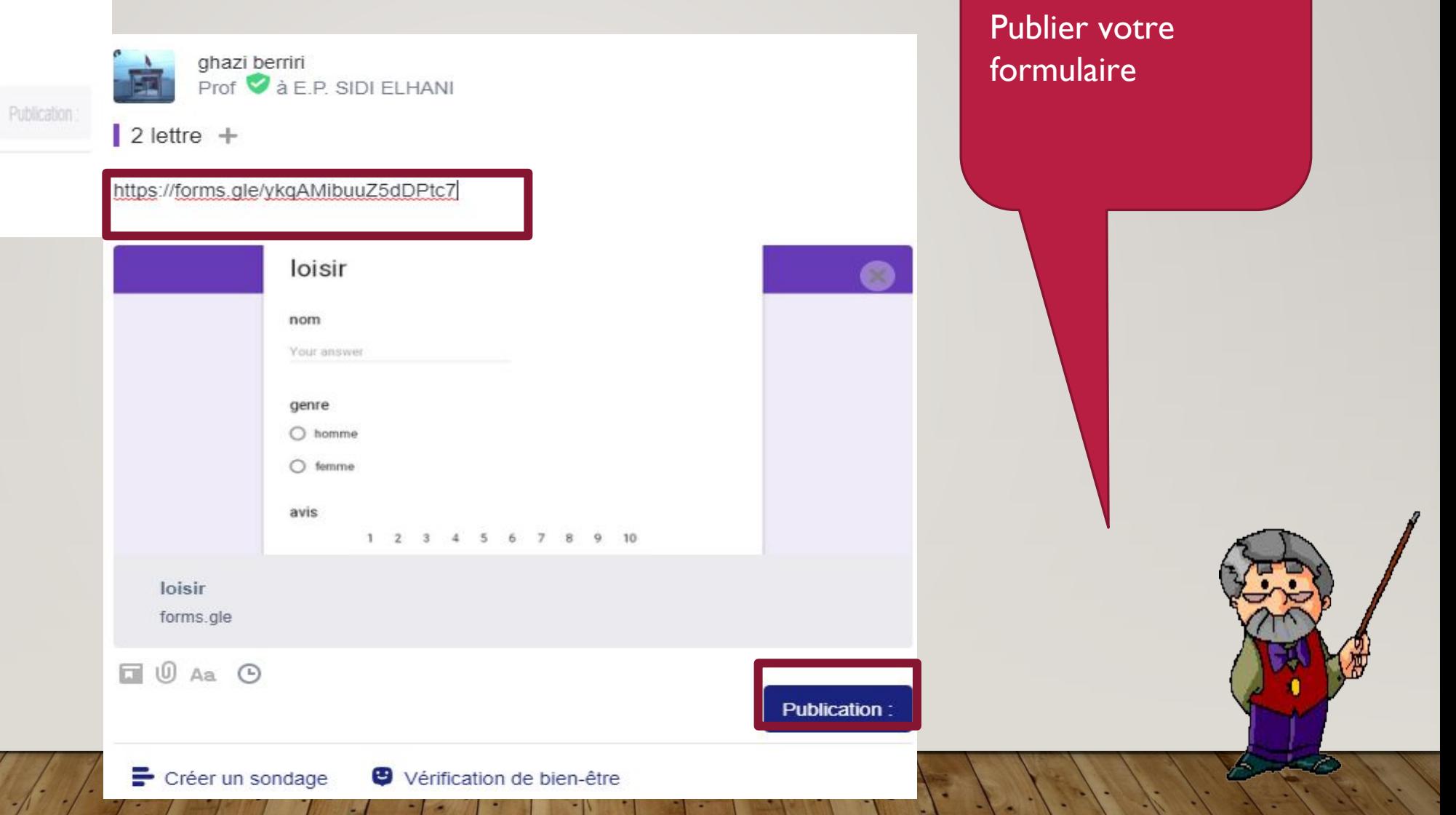

# évaluation

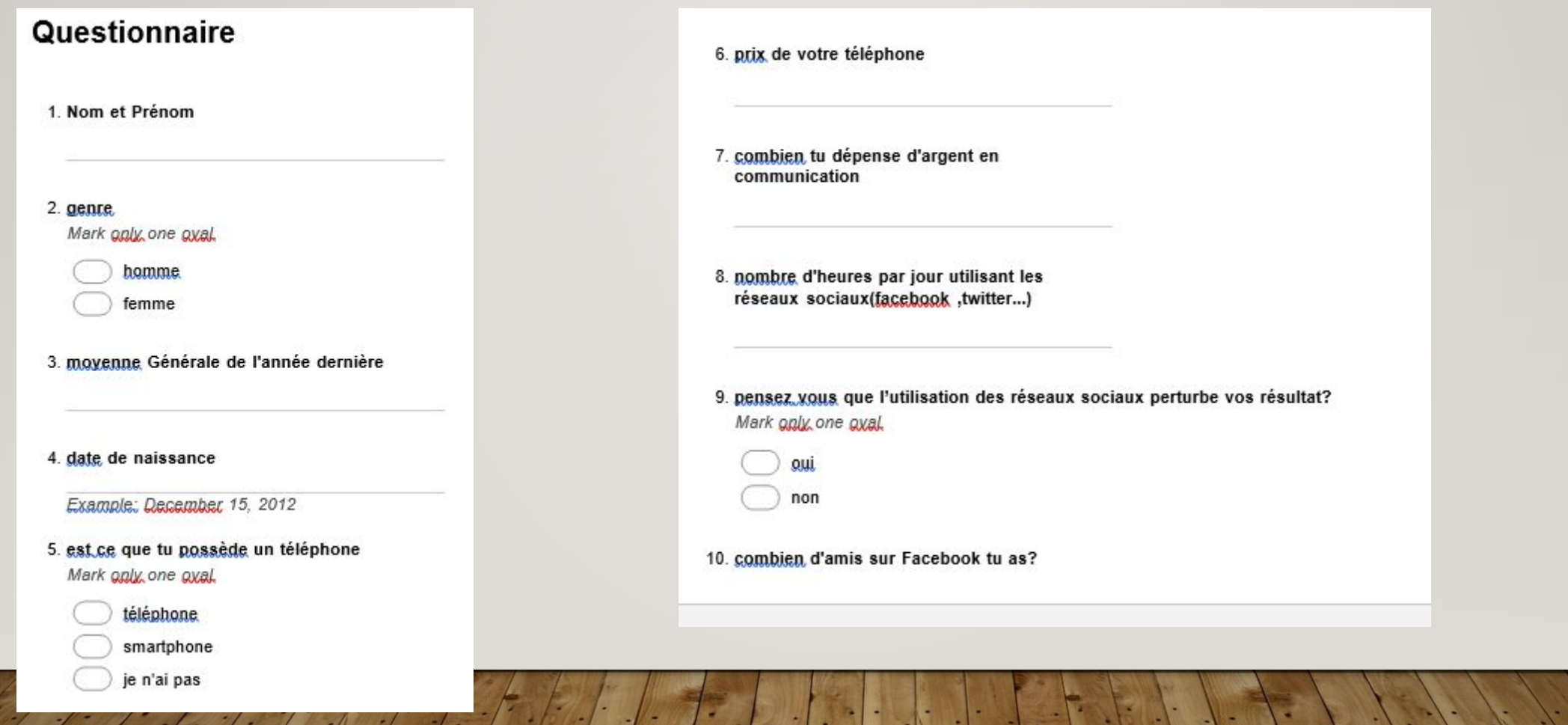

# Choix de projet

Voilà quelques idées proposées :

- Impact des jeux électroniques.
- ∙ Différence entre santé public et privé.
- ∙ Éducation en Tunisie.
- ∙ Les programmes présentés par les chaînes tunisienne.
- ∙ les smartphone Huawei.
- ∙ Le chômage.
- ∙ Pouvoir d achat du tunisien.